# **CISCO**

# 在思科注册信封服务中支持多个品牌

如果企业旗下拥有多个品牌,可能需要为每个品牌创建自定义的加密信封。本文概述了如何使用思科邮件安全解决方案和 基于云的加密密钥服务"思科®注册信封服务(CRES)"配置多个品牌的信封。

# 背景信息

如果未配置帐户图像简档,思科注册信封服务将发送显示思科徽标的信封。然而,客户可能更愿意发送含有自己品牌/徽 标的信封。他们还可能要根据各种因素(包括发件人组、子域或单独的邮件域),发送含有不同品牌的信封。

配置帐户图像简档可让客户将下面的信封:

图 **1.** 默认思科品牌注册邮件服务。

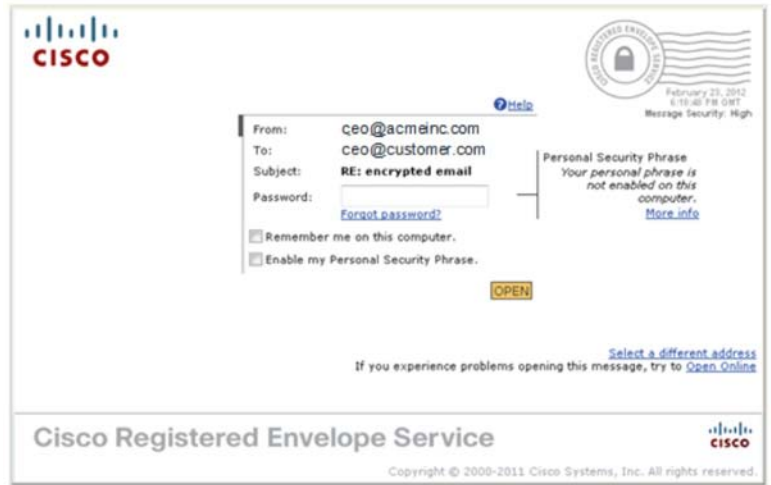

进入到一个客户品牌/徽标的信封:

#### 图 **2.** 在注册邮件服务中自定义品牌徽标。

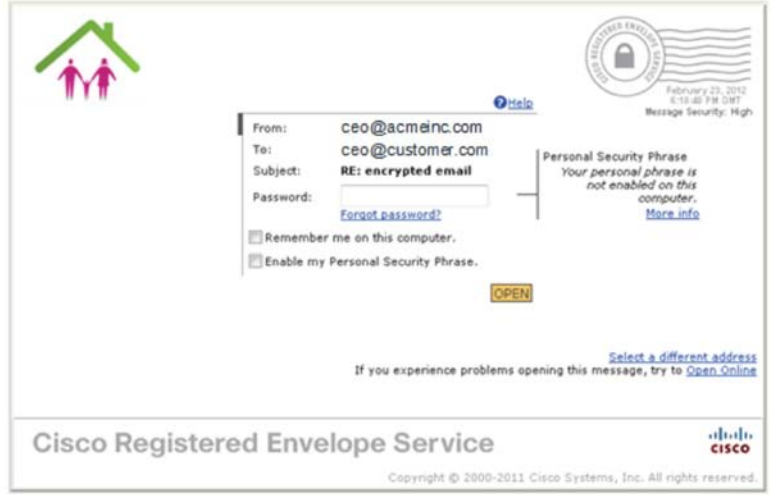

#### 另外,还可以自定义随注册信封发送的邮件文本。

有关所显示信封各部分的完整、详细说明,请参考"Cisco Registered Envelope Recipient Guide"(思科注册信封收件 人指南)的"Components of a Registered Envelope" (注册信封的组成部分)一节,该指南可从以下地址找到: [https://res.cisco.com/websafe/docs/Cisco\\_Registered\\_Envelope\\_Recipient\\_Guide.pdf](https://res.cisco.com/websafe/docs/Cisco_Registered_Envelope_Recipient_Guide.pdf)。

注意: 在本文中, 思科邮件安全设备和思科云邮件安全均称为"邮件安全设备"或"ESA"。本文针对这两者所概述的 步骤类似。

#### 所需资料

开始之前,请确认您具有完成这些任务所需的资料和访问权限:

- 思科注册信封服务服务器的域管理级别访问权限: <http://res.cisco.com/admin>
- 大小适当/格式正确(最大 60x160 像素,小于等于 100 KB, 图像类型为 GIF、JPG、BMP 或 PNG)的徽标文件
- 访问 ESA/云解决方案的管理权限

注意:如果您在思科注册信封服务中没有邮件域的域管理级别访问权限,请创建一份客户支持通知单申请访问权限。获得管 理级别访问权限后,您便可以创建其他管理级别用户。更多信息位于: [https://res.cisco.com/admin/CRES\\_Admin\\_Guide.pdf](https://res.cisco.com/admin/CRES_Admin_Guide.pdf)。

# 所需步骤

尽管创建自定义信封的步骤很简单,但是提前了解这些步骤可以进行工作流程规划,从而缩短创建所需的时间。这些步骤包括:

- 在思科注册信封服务中创建帐户图像简档
- 创建发送加密信封时要使用的任何所需自定义文本资源
- 在 ESA 中配置加密简档
- 在 ESA 中调配加密简档

让我们来分步学习如何创建自定义邮件和随附信封。

## 任务 1:创建帐户图像简档

在调配过程中使用信封简档来确定应放置在邮件安全设备发送的注册信封中的徽标。

- 1. 登录到思科注册信封服务,网址为: <https://res.cisco.com/admin>。
- 2. 点击帐户(**Accounts**)选项卡,然后点击管理帐户(**Manage Accounts**)子选项卡。

这将打开"Accounts"页面,其中显示了您具有管理访问权限的不同帐户。

3. 点击您所在组织对应的"Account Number", 以打开"Account Management"页面。

#### 图 **3.** 思科注册信封服务帐户管理

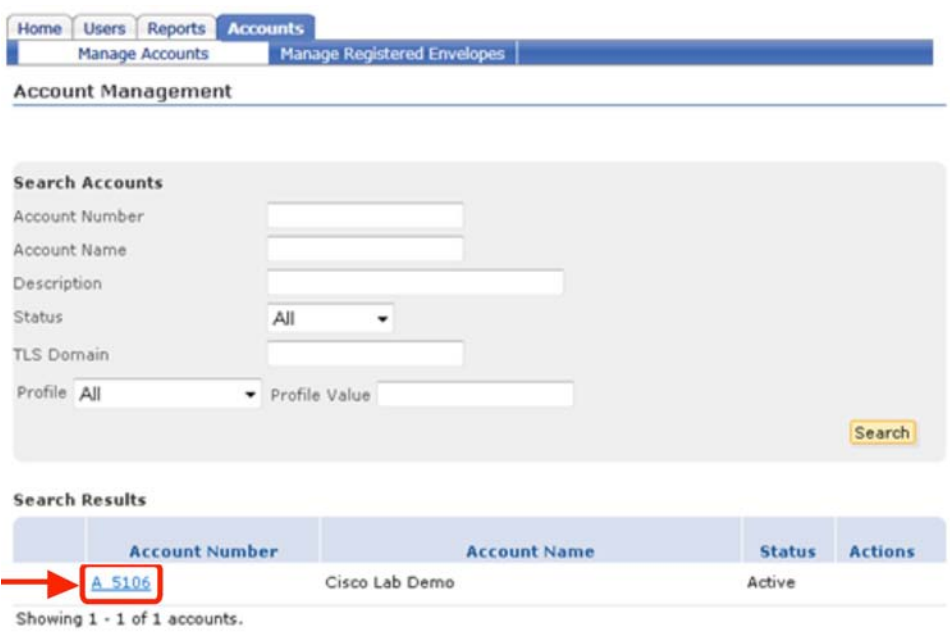

4. 在 "Account Management"页面中,点击 "Images"选项卡。(注意:图像文件必须 < 100 KB。文件类型可以 为 GIF、JPEG、BMP 或 PNG,系统会将文件重命名为 customer-logo.gif。)

图 **4.** 使用"Account Management"中的"Images"选项卡将自定义徽标添加到思科注册信封服务中

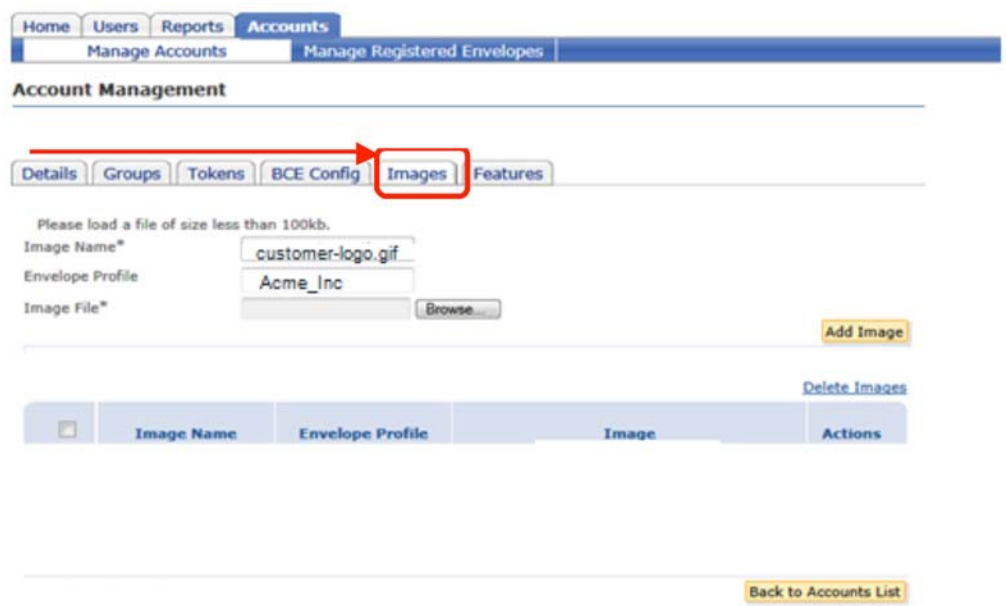

5. 输入信封简档(**Envelope Profile**)名称,然后在计算机上浏览到图像文件(**Browse to the Image File**)并选择它。

完成后,您将在浏览器窗口中看到类似于下图所示的内容:

图 **5.** 在"Account Management"中确认徽标

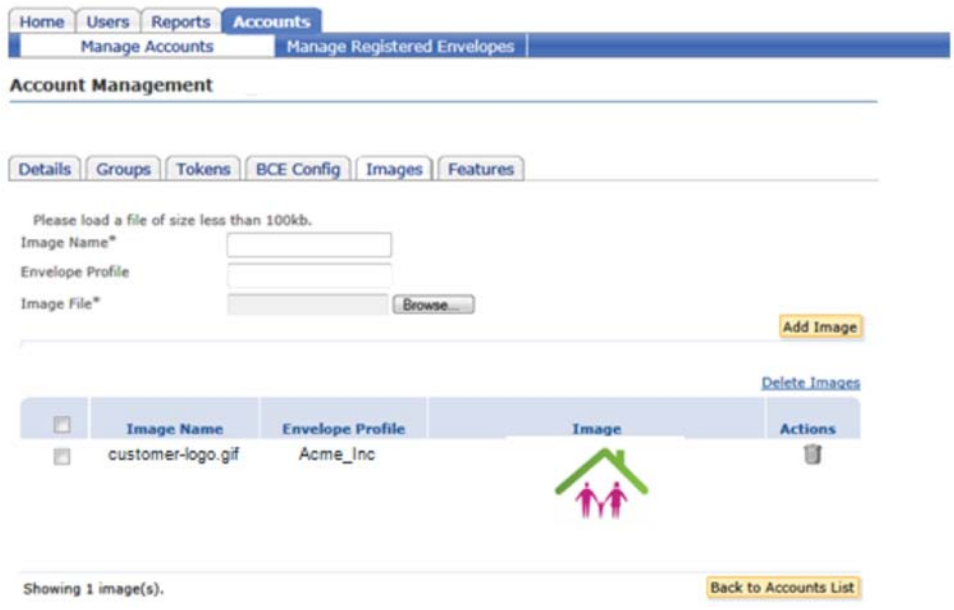

注意:信封简档名称非常重要,必须与 ESA 中的加密简档名称匹配。ESA 和思科注册信封服务通过这些名称来辨别哪一 个徽标用于正在发送的信封。如果信封简档在 ESA 中没有匹配的名称,将不会被使用。空白信封简档名称是例外;在这 种情况下,如果 ESA 的加密简档在思科注册信封服务中没有匹配的信封简档名称,将默认使用空白信封简档名称。

附注: customer-logo.gif 文件名无法修改。系统根据信封简档名称选择图像, 然后使用此文件名将该图像传送给邮件安全 设备的加密简档,以包含在加密信封中。

# 任务 2:创建自定义文本资源

创建加密简档时可以使用的两项资料为:用于加密消息 HTML 通知和加密消息文本通知的文本资源。默认系统资源在含 有加密信封附件的邮件中使用以下文本:

图 **6.** 发送给新收件人的加密邮件通知默认文本

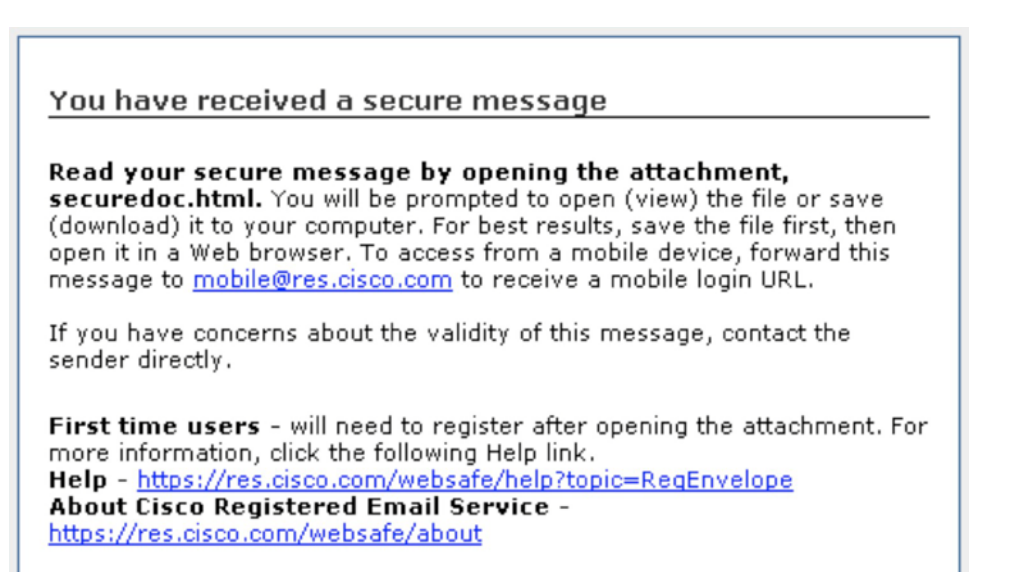

可以修改文本以包含安全策略所需的语言、与支持联系人相关的信息等等。如果系统默认通知可接受,可以跳过本部分。

*1.* 打开邮件策略(*Mail Policies*)*->* 文本资源(*Text Resources*),并为类型加密通知模板(*Encryption Notification Template [HTML]*)添加文本资源(*Add Text Resource*)。

系统将使用前面所示的默认文本填充该模板,可以根据需要对其进行编辑或更改。模板显示了原始 HTML 代码,未对其 进行验证。建议您使用 HTML 编辑器编译消息,然后将 HTML 代码粘贴到模板中。

2. 为模板命名,并根据需要编辑文本。

注意:可能会插入变量以使用随附消息中包含的信息填充通知模板。\$AttachmentName 即为示例文本中使用的一个此类 变量。

3. 通过"Preview Text"选项查看使用系统定义变量的通知模板。以下是一个添加公司名称的简单修改示例:

#### 图 **7.** 发送给新收件人的加密邮件通知自定义品牌文本

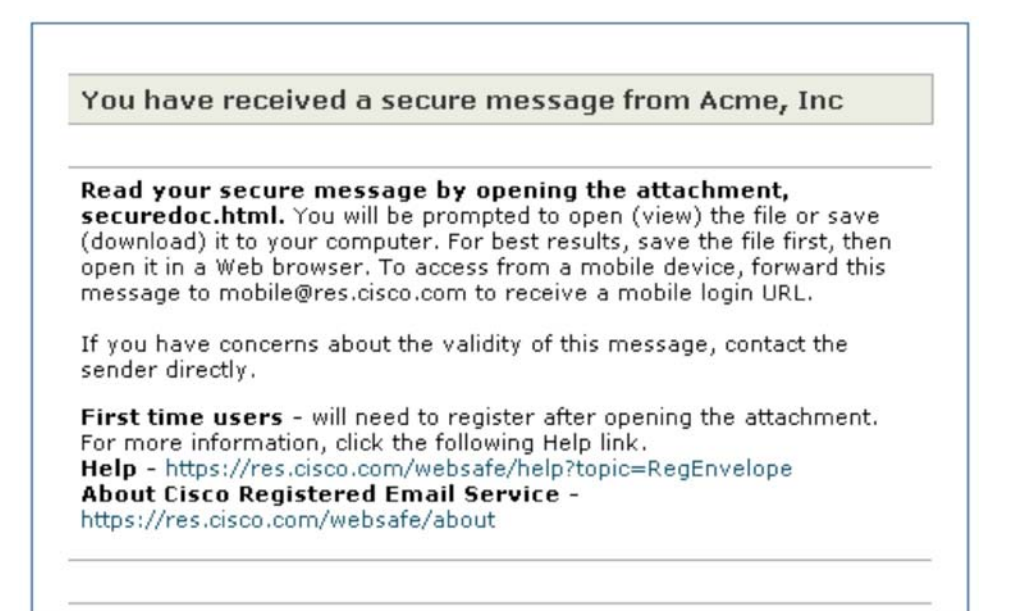

4. 对编辑满意后, 提交(Submit), 然后确认(Commit)通知模板。

重复上述步骤,为基于文本的邮件创建加密通知模板(文本)。

注意:移动智能手机用户可以从他们各自的应用商店下载思科商业级邮件应用,以便更容易地在设备中打开加密信封。

#### 任务 3:创建加密简档

ESA 使用加密简档设置使用加密信封发送的配置选项。本文并未论及所有可用选项,而是重点介绍可用于添加品牌的特 定项目。有关这些选项的信息可在《AsyncOS for Email Configuration Guide》或在线帮助文件中找到。

- 1. 打开安全服务(*Security Services*)-> 思科邮件加密(*Cisco Email Encryption*)和添加加密简档(*Add Encryption Profile*)。
- 2. 为简档命名。在这个示例中,我们使用 Acme\_Inc。此名称必须与思科注册信封服务中含所需徽标的信封简档的名称 匹配。

#### 图 **8.** 加密信封简档配置

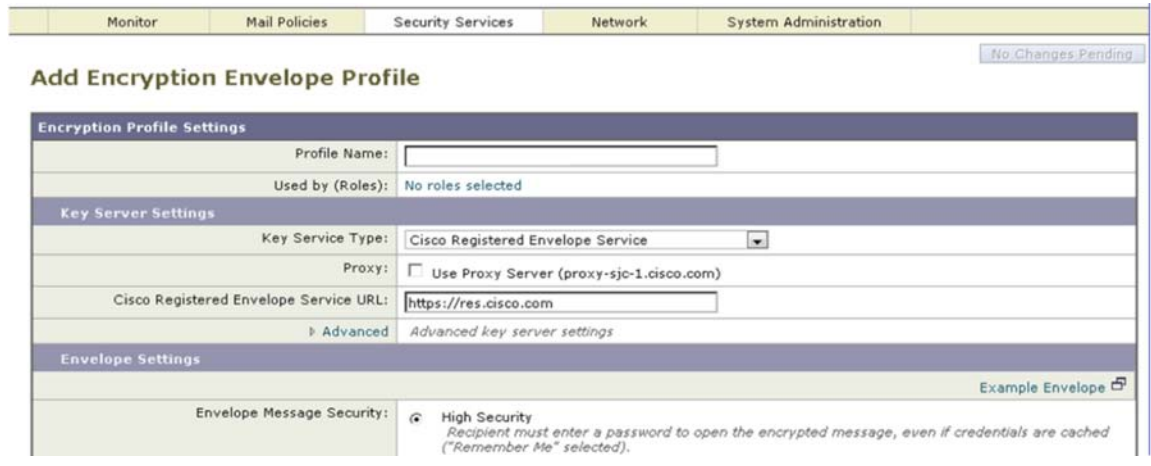

3. 向下滚动页面,使用"Custom Link URL"输入"Logo Link"。

此徽标 URL 用作信封中公司徽标的超链接,收件人点击徽标即可进入网站。它还可以用于其他目的,例如链接到列 出信封收件人自助资源的公司网页。

#### 图 **9.** 信封设置允许为徽标链接自定义 URL

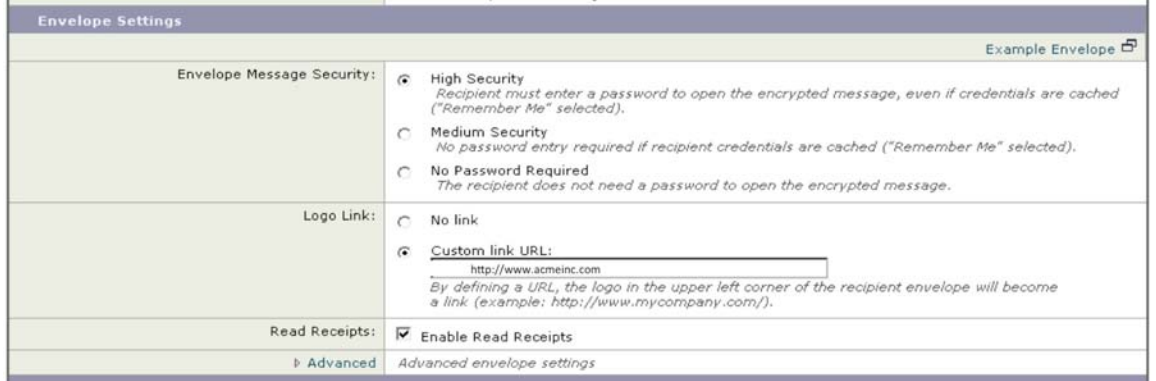

4. 如果您创建了加密消息 HTML 或文本通知消息, 向下滚动页面至"Notification Settings", 并从下拉菜单中选 择通知模板(可选)。

注意: 如果系统中没有加密消息 HTML 或文本通知文本资源, 将不会出现下拉菜单。

5. 提交加密简档并确认(*Commit*)更改。

# 任务 4:调配加密简档

调配加密简档使 ESA 与思科注册信封服务通信并交换所需的信息,以便 ESA 创建加密信封并将密钥上传至思科注册信封服 务系统供收件人检索。这项任务很简单,只需点击一个按钮即可完成。

1. 打开*安全服务 (Security Services) -> 思科邮件加密 (Cisco Email Encryption)*, 然后针对要调配的所需加密简档点击 调配(*Provision*)按钮。

#### 图 **10.** 邮件加密简档的调配状态

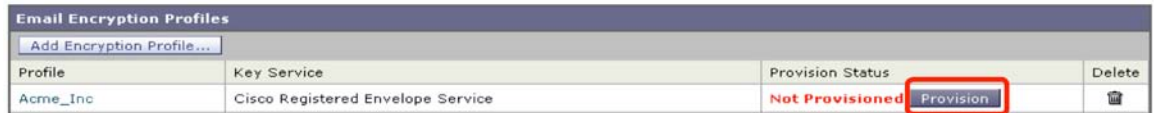

注意: 如果在 ESA 中未确认加密简档, 页面中将不会显示执行此操作的按钮。

#### 完成品牌添加

现在,您已创建了信封简档和匹配的加密简档,并已进行了调配。要添加其他公司品牌或徽标,重复这些步骤:上传新徽 标图像至新信封简档,创建匹配的加密简档,然后进行调配。

根据需要配置完品牌和加密部分后,创建 ESA 中需要的发送邮件策略对出站邮件进行分类,以使用相应的加密简档。有关 如何根据发件人地址、通配符、LDAP 组等定义这些策略的信息,请参考产品文档。

## 总结

加密要素为企业保护旗下多个品牌的组织在保护敏感通信的邮件隐私方面提供了有效的解决方案。

# 更多详情

思科邮件安全: [www.cisco.com/go/emailsecurity](http://www.cisco.com/go/emailsecurity)

思科邮件加密: [http://www.cisco.com/en/US/prod/vpndevc/ps10128/ps10154/pxe\\_encryption.html](http://www.cisco.com/en/US/prod/vpndevc/ps10128/ps10154/pxe_encryption.html)

思科企业级邮件概览:

[http://www.cisco.com/en/US/prod/collateral/vpndevc/ps10128/ps10154/aag\\_c45-720175.pdf](http://www.cisco.com/en/US/prod/collateral/vpndevc/ps10128/ps10154/aag_c45-720175.pdf)

# $\ddotsc$ **CISCO**

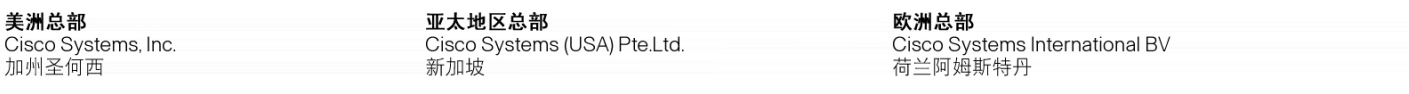

思科在全球设有200多个办事处。地址、电话号码和传真号码均列在思科网站 [www.cisco.com/go/offices](http://www.cisco.com/go/offices) 中。

思科和思科徽标是思科和/或其附属公司在美国和其他国家或地区的商标或注册商标。有关思科商标的列表,请访问此 URL:[www.cisco.com/go/trademarks](http://www.cisco.com/go/trademarks) 。本文 提及的第三方商标均归属其各自所有者。使用"合作伙伴"一词并不暗示思科和任何其他公司存在合伙关系。(1110R)